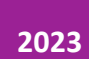

# Creación de las unidades del curso

COORDINACIÓN DE CAMPUS VIRTUAL

## Índice

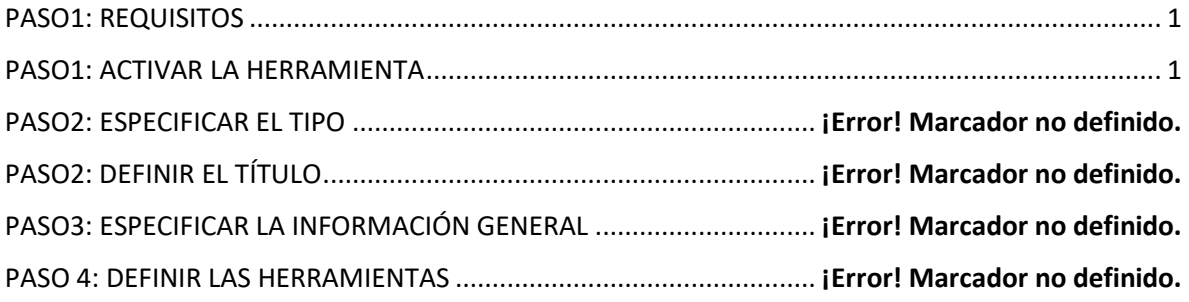

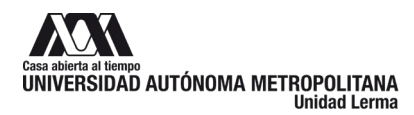

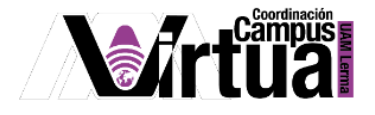

### <span id="page-2-0"></span>**PASO1: REQUISITOS**

Se recomienda tener a la mano el diseño instruccional del curso, realizado en el paso anterior del presente curso de inducción.

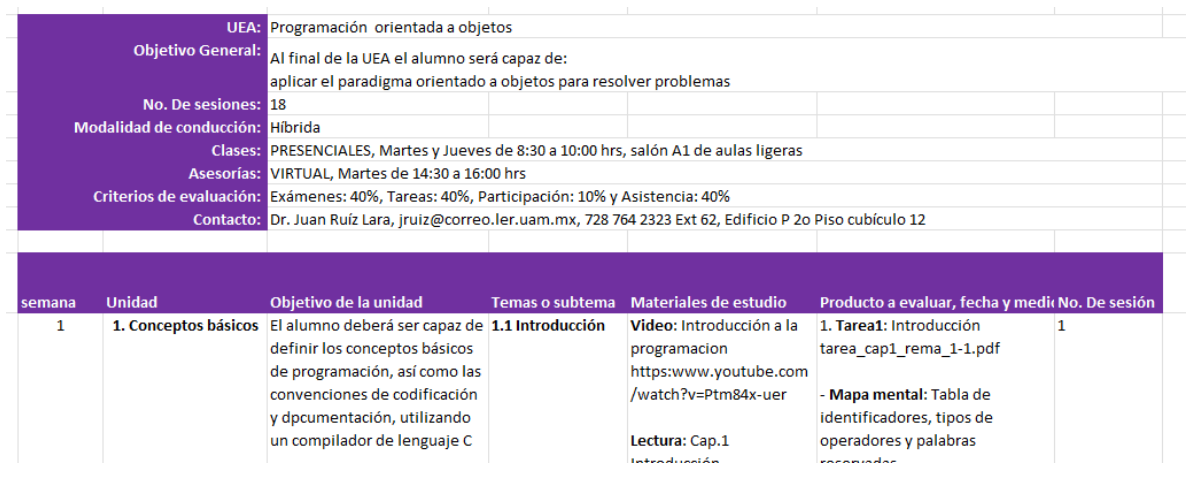

Figura 1.

#### <span id="page-2-1"></span>**PASO2: CREAR LA PÁGINA DE LA UNIDAD**

Seleccionar el contenido de "Información General" y agregar una nueva página.

| ProgramaciónOO  ~<br><b>M</b> Mi Sitio $\sqrt{}$ |                                                      |
|--------------------------------------------------|------------------------------------------------------|
| <b>Inicio</b><br>≔                               | <b>INFORMACIÓN GENERAL</b>                           |
| <b>Información General</b>                       |                                                      |
| Calendario                                       | Añadir contenido + Más herramientas<br>R             |
| Anuncios                                         | Más herramientas<br>×                                |
| Recursos                                         | Añadir más páginas                                   |
| Tareas                                           | Borrar página<br>Permisos<br>Importar CC/CP          |
| Exámenes                                         |                                                      |
| Información de grupos                            | <b>Exportar CC</b><br>$F: \ldots \rightarrow \infty$ |

Figura 2.

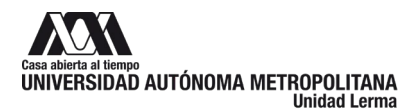

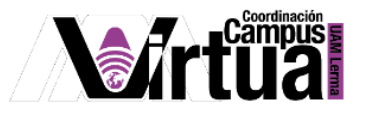

Nombrar la página con el título de la unidad

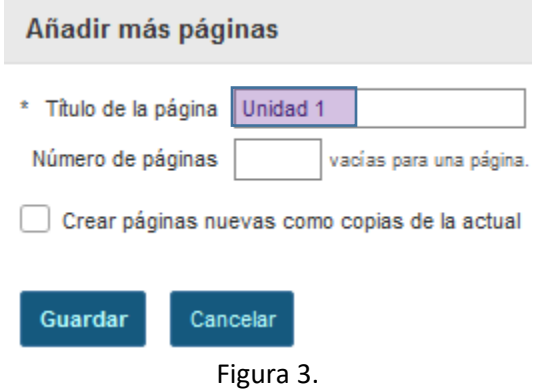

Seleccionar el elemento de contenido de la unidad y añadir texto.

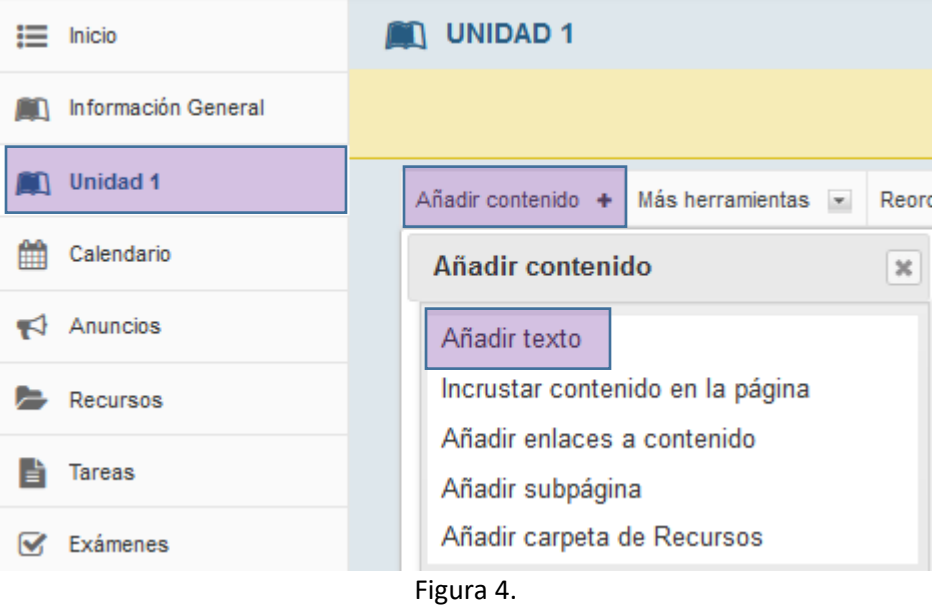

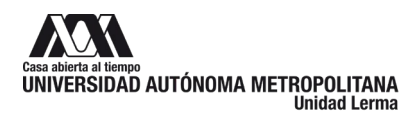

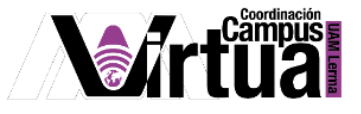

Escribir la información general del capítulo y salvar los cambios.

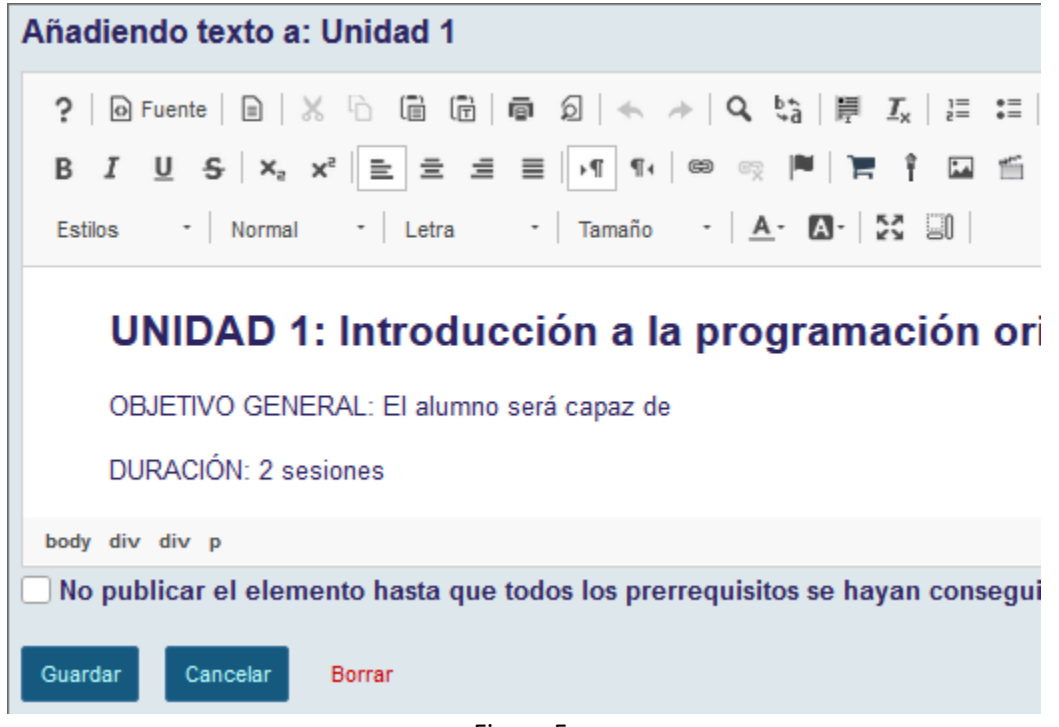

#### Figura 5.

#### **PASO3: AÑADIR IMÁGENES**

Colocar el cursor en el lugar donde se desea insertar la imagen y activar la herramienta.

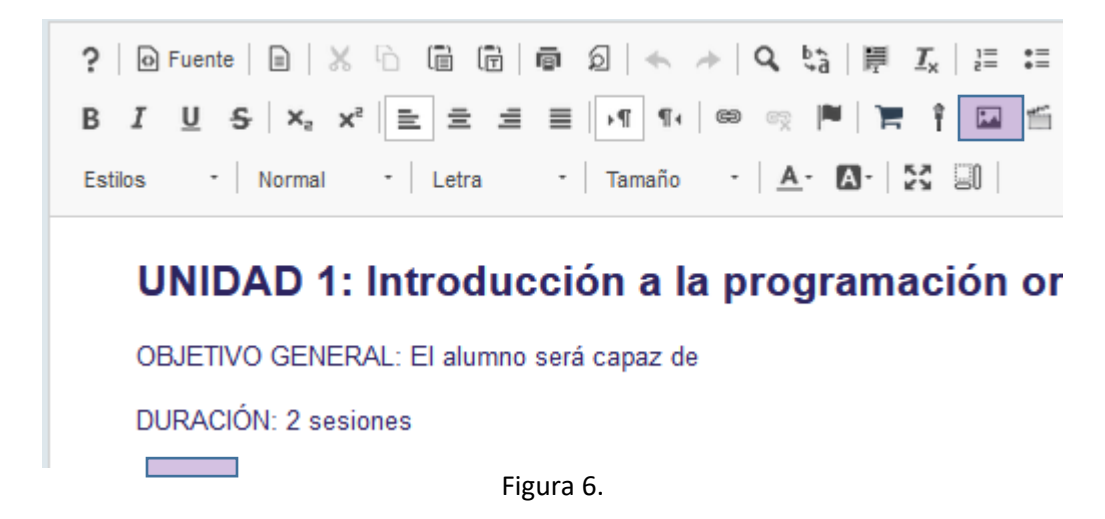

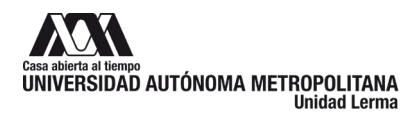

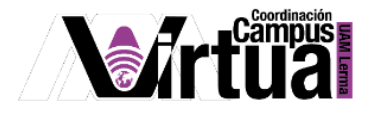

Examinar los documentos del servidor para seleccionar la imagen.

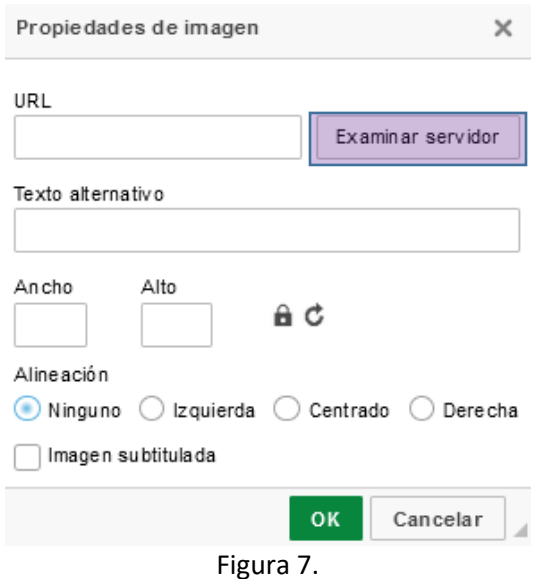

Crear las carpetas para organizar la información de la Unidad, como "imágenes", "documentos", etc. Y subir los documentos a cada una de las carpetas.

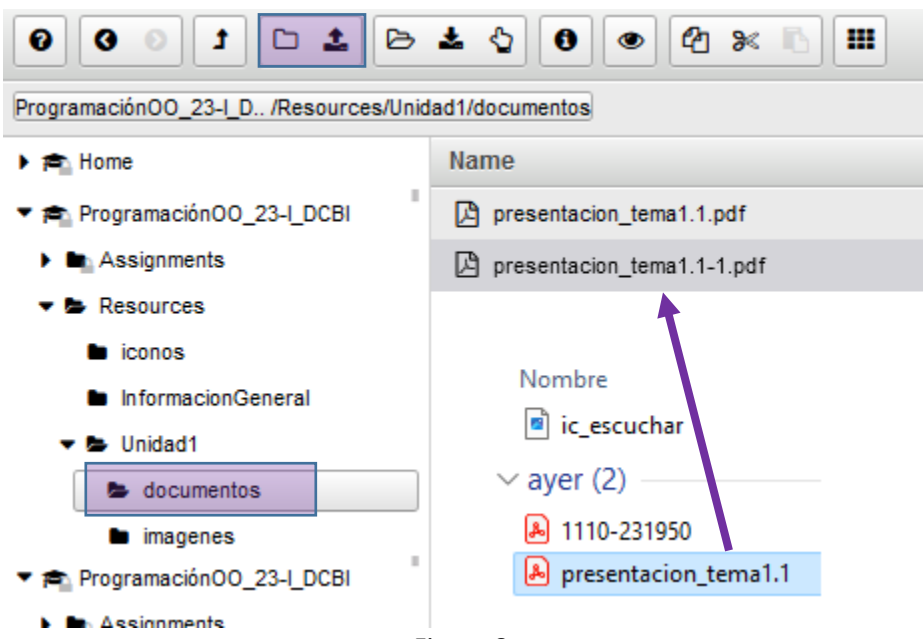

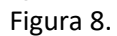

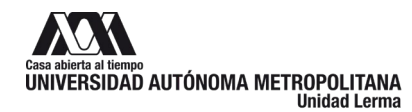

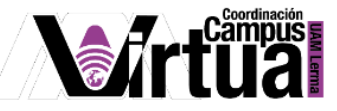

Una vez publicados los documentos, seleccionar la imagen para insertarla en el contenido del texto.

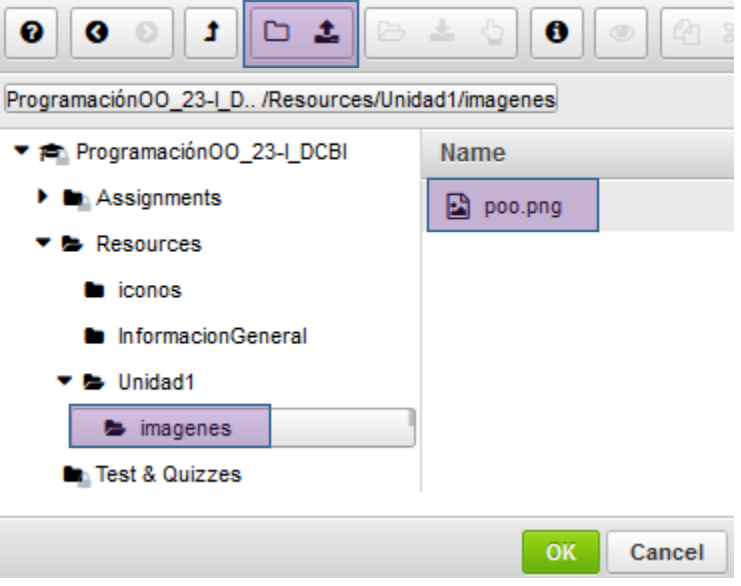

Figura 8.

Al concluir no olvides salvar los cambios.

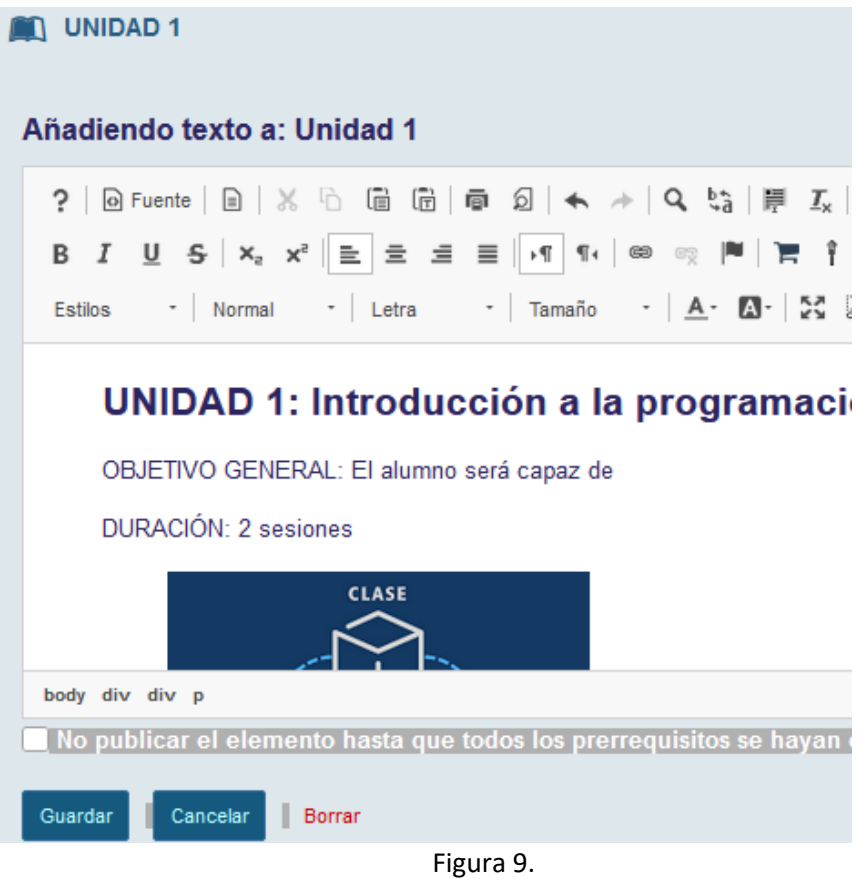

Repite los pasos anteriores para todas las unidades del curso.